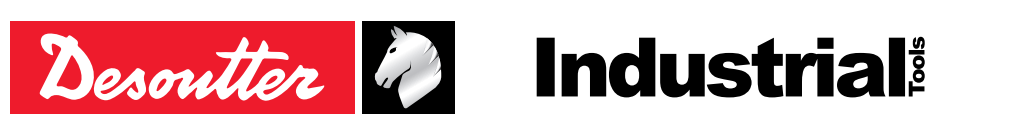

Part no 6159929610 Issue no 02 Date 09/2020

## **FIELDBUS**

## **User manual**

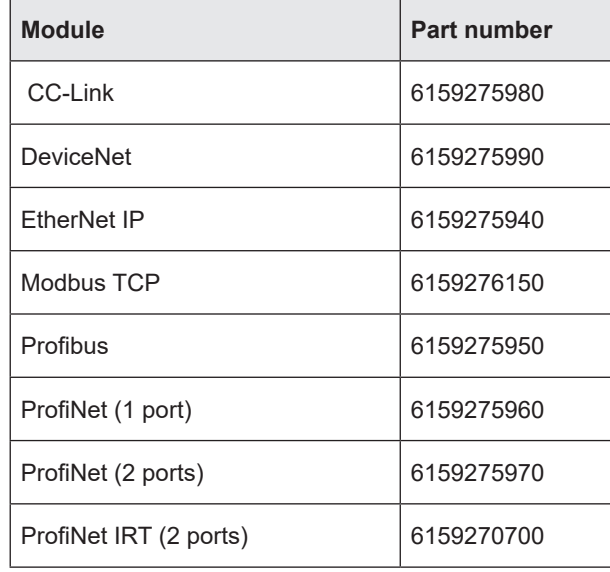

## <span id="page-1-0"></span>**TABLE OF CONTENTS**

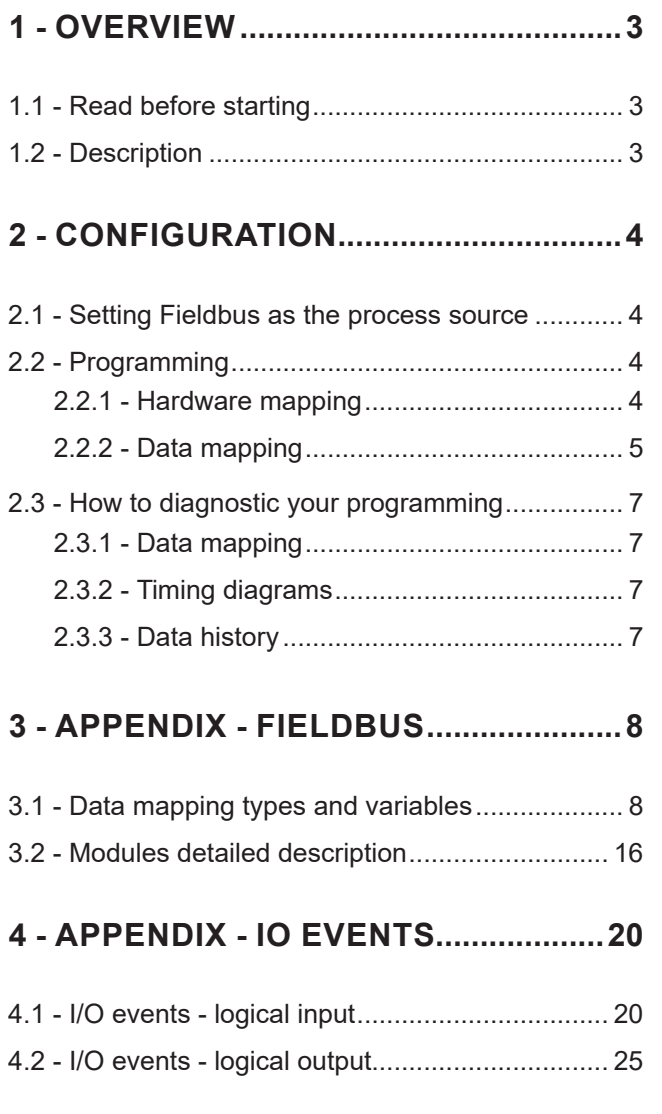

## **5 - [APPENDIX - USER INFOS CODES](#page-31-0) .32**

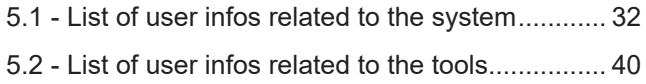

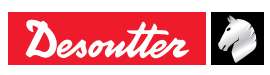

#### <span id="page-2-0"></span>**Original instructions**

#### **© Copyright 2020, Ets Georges Renault 44818 St Herblain, FR**

All rights reserved. Any unauthorized use or copying of the contents or part thereof is prohibited. This applies in particular to trademarks, model denominations, part numbers and drawings. Use only authorized parts. Any damage or malfunction caused by the use of unauthorised parts is not covered by Warranty or Product Liability.

## **1 - OVERVIEW**

#### **1.1 - Read before starting**

• Before starting using CVI CONFIG, check that Desoutter hardware and software have been installed, tested and validated as described in the manuals available at https:// www.desouttertools.com/resource-centre.

#### **1.2 - Description**

The purpose of Fieldbus is to share reliable data between the system and the PLC. Generally, the PLC is the master and the systems are slaves (i.e. the PLC is in charge of writing or reading data in the system memory when needed).

To communicate on Fieldbus, the system has to be equipped with a dedicated Fieldbus module. To establish the communication, the system and the PLC must agree about the data they exchange. The user must define exactly the same settings on both sides. Use CVI MONITOR to check that your programming is correct.

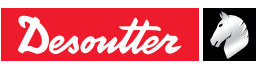

## <span id="page-3-0"></span>**2 - CONFIGURATION**

Save

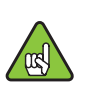

• In this section, modifications are not being automatically saved.

> Save the configurations by pressing this icon.

• Refer to "Appendix - Fieldbus" to get more information about the variables and the modules description.

#### **2.1 - Setting Fieldbus as the process source**

- Go to the tree view and select the product.
- Select the tightening unit which drives the tool.

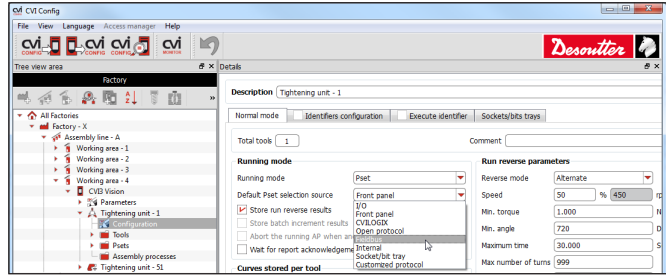

- In the box "Running mode", select Pset or Assembly Process.
- In the box "Default Pset selection source", select "Fieldbus".

#### **2.2 - Programming**

- Go to the tree view and select the product.
- Click "Parameters / Fieldbus".

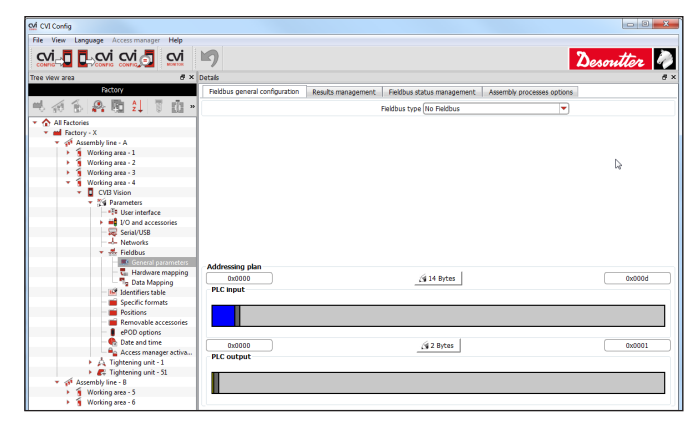

- Select the type of Fieldbus according to the module installed in the system.
- Configure then the communication parameters between the PLC and the system.

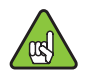

• For further information, contact your Desoutter representative for support.

#### *Endianness*

By default, the system expresses all binary values in Big-Endian endianness. For example, the representation in the memory of the 32 bits value 0x11223344 is:

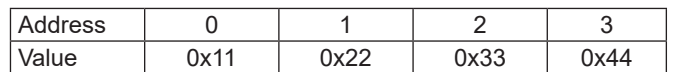

The PLC can have different representation of binary values in its memory. To allow the system to cope with this different configuration, the user can choose different formats of binary representation (examples for value 0x11223344).

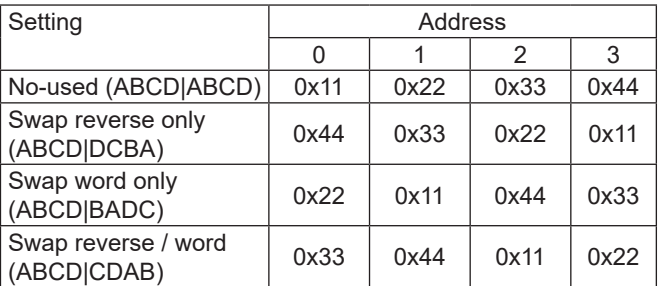

#### *Addressing plan*

• Set the size of data exchanged between PLC and the system.

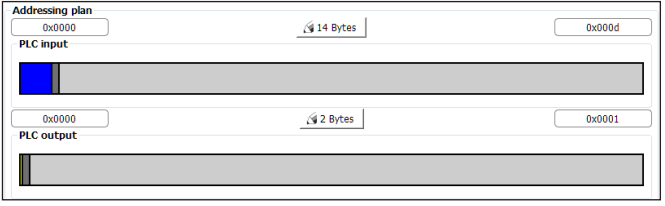

#### In this example:

- 14 bytes of data (from address 0x0 to address 0xD included) are defined for data coming from the system to PLC.
- 2 bytes of data (from address 0x0 to address 0x1 included) are defined for data coming from PLC to the system.

• Save the configuration by pressing this icon.

#### **2.2.1 - Hardware mapping**

• This part will help you to organize read and write zones (n items of bytes / words / dwords / qwords)

#### *PLC inputs*

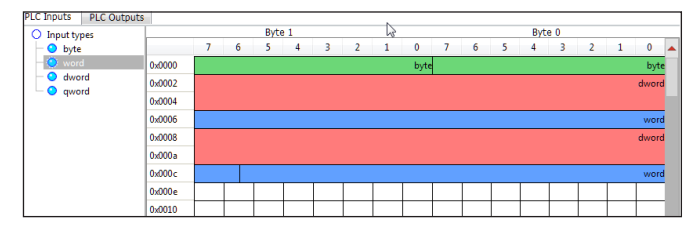

• Drag and drop the items from the left to the right.

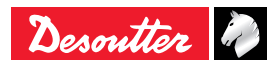

Save

<span id="page-4-0"></span>In this example, the PLC can read (PLC inputs) 14 bytes organized as follows:

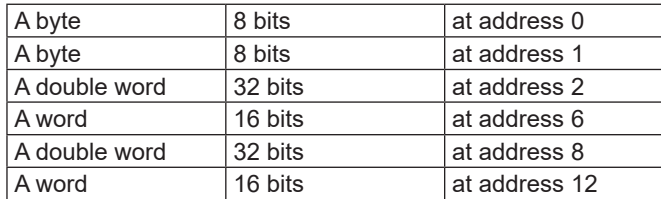

#### *PLC outputs*

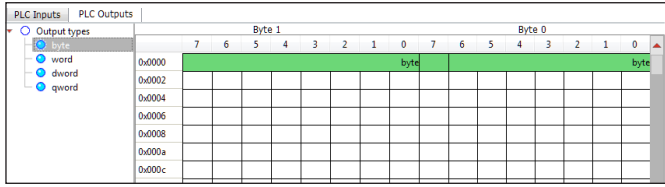

• Drag and drop the items from the left to the right.

In this mapping, the PLC can write (PLC outputs) 2 bytes organized as follows:

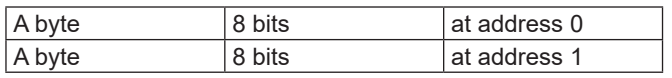

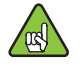

• Check that the settings are same on PLC and system.

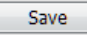

• Save the configuration by pressing this icon.

#### **2.2.2 - Data mapping**

• Once the hardware mapping has been defined, click "Data mapping".

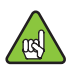

• Note that hardware and data mappings can be different. The rule is to put a variable wherever a hardware item is present.

#### *PLC inputs*

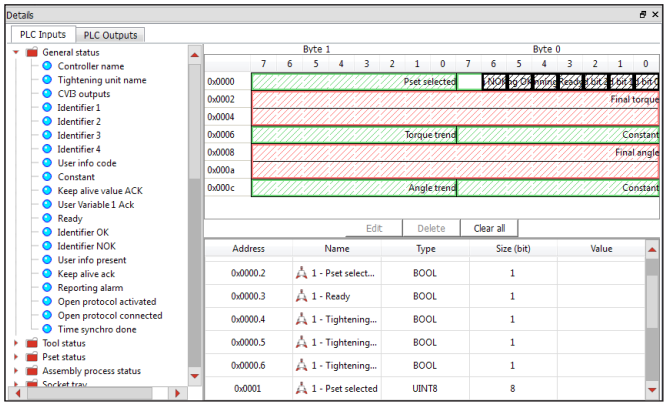

• Drag and drop the items from the left to the right to associate a variable to an address (e.g Pset selected, final torque, final angle).

The default configuration is:

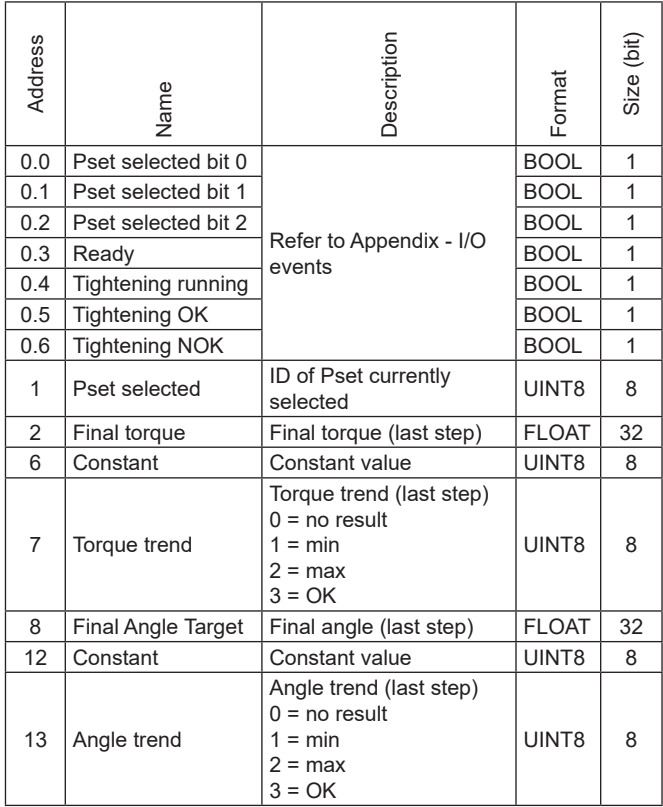

• Select the format of each variable.

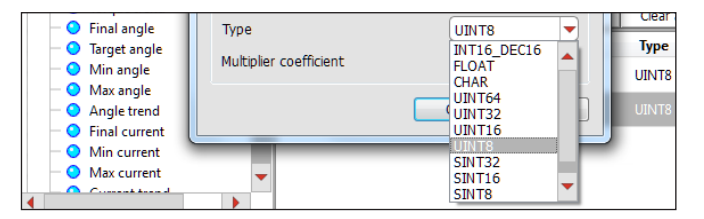

If you choose "Char", extra parameters are necessary to set the ASCII string.

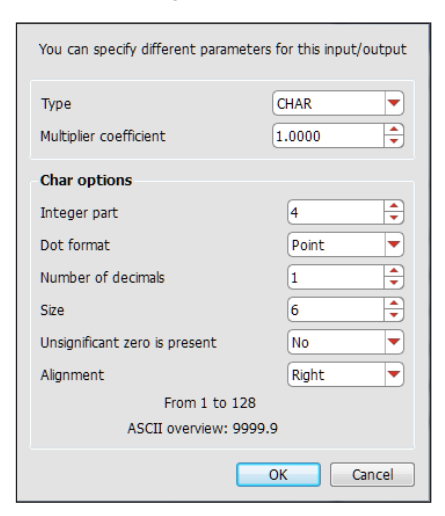

The "Size" is automatically computed. However, you can put a value to truncate value in memory.

You can also define a "multiplier coefficient". This coefficient is a value which is multiplied with the variable before being copied in memory. For example, you set "Multiplier Coefficient" to 10 ; then if the variable is equal to 2 then PLC will read 20 (=2x10).

#### *PLC outputs*

The principle is the same for the outputs.

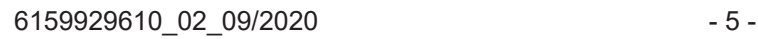

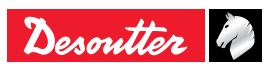

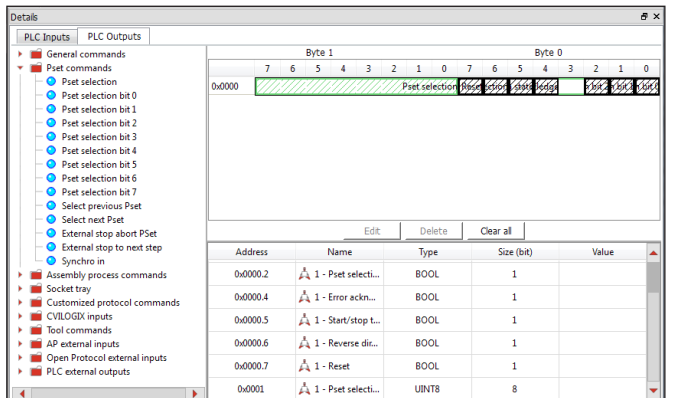

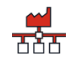

Fieldbus diagnostic

**2.3 - How to diagnostic your programming**

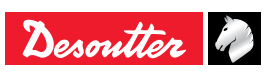

<span id="page-6-0"></span>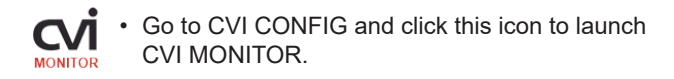

This section will help you to analyze the exchanges made between the PLC and the system via Fieldbus.

#### **2.3.1 - Data mapping**

The following screen shows the data mapping stored in the system.

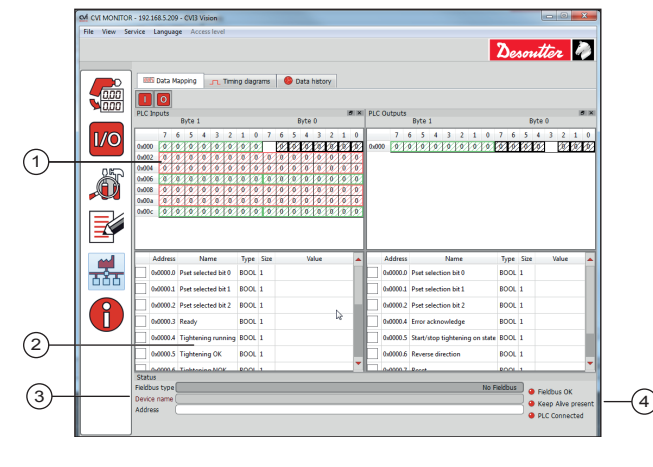

- 1 Reading of the data mapping (bit format)
- 2 Reading of the variables values
- 3 Information about the Fieldbus module
- 4 Communication status
	- Click this button to display or hide the PLC inputs mapping.
	- Click this button to display or hide the PLC outputs  $\overline{O}$ mapping.

#### *Information about the Fieldbus module*

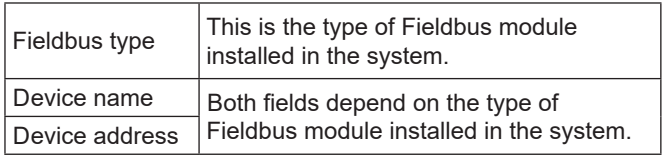

#### *Communication status*

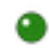

Communication is "on".

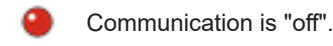

#### **2.3.2 - Timing diagrams**

The following screen shows the exchanged data in real-time. The graph is refreshed each time a variable value changes. The variables shown here have been selected in the "Data mapping" screen.

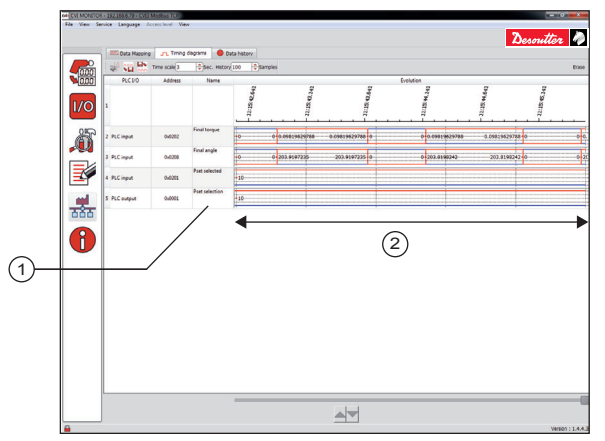

1 List of variables

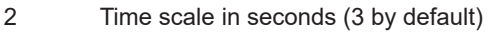

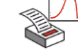

• Click this icon to print the timing diagrams

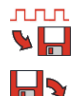

**nnn** 

- Click this icon to export to a .xml file
- Click this icon to import from a .xml file

**History** 

• Enter a value "x" in samples (100 by default). The x last variables change states will be stored in

memory and the oldest results are overwritten by the last ones.

#### **2.3.3 - Data history**

Each row shows the state of the variables at a given time. History is updated at each variable change.

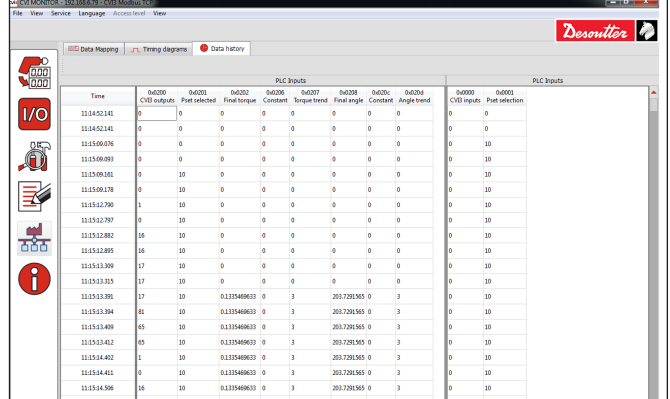

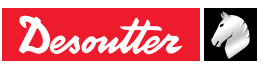

## <span id="page-7-1"></span><span id="page-7-0"></span>**1 - DATA MAPPING TYPES AND VARIABLES**

#### **1.1 - Data type**

• Choose the type of the data representation in memory:

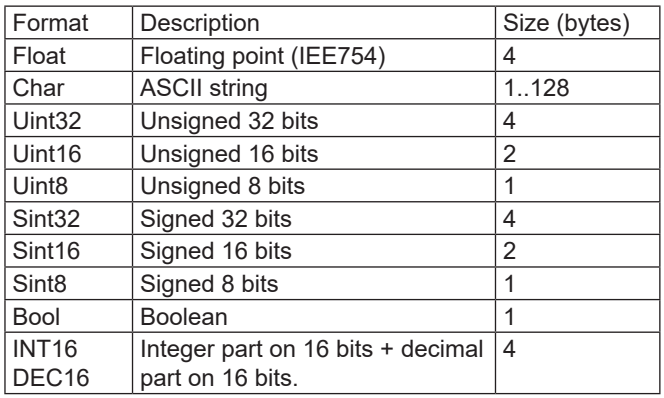

#### **1.2 - Char (ASCII string)**

If you choose "Char", extra parameters are necessary to set the ASCII string:

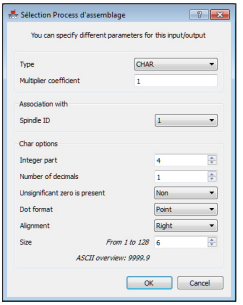

The "Size" is automatically computed. However, you can put a value to truncate value in memory.

## **1.3 - Alignment**

The floating point and integer values are first converted into a chain of characters and then aligned according to the selected option within the total size of the field.

#### *Examples (green background denoting effective field length)*

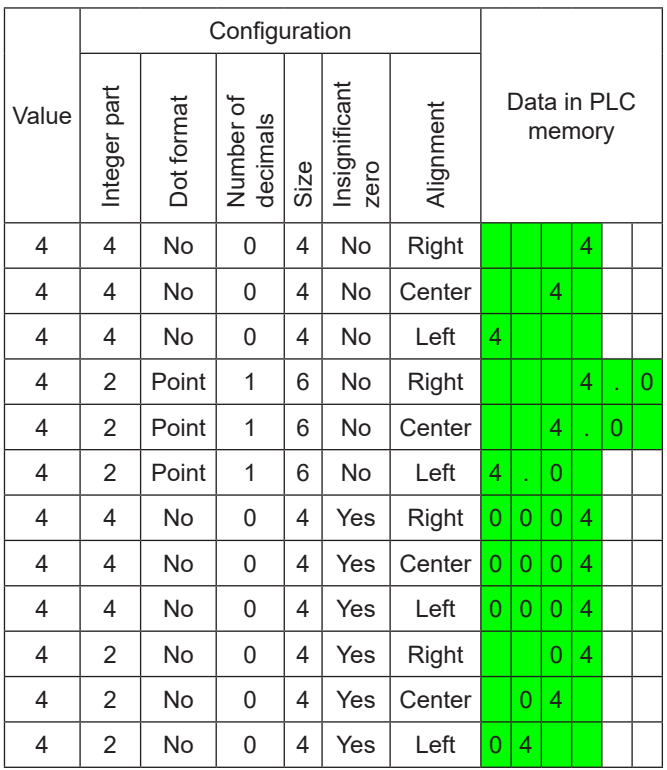

• Note that in case of centering if the resulting string of characters cannot be centered perfectly, more spaces are added on the left side of the string.

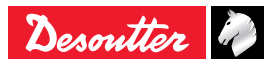

#### **1.4 - Saturation**

If the value exceeds the capacity of representation by the output string, then the maximal representable value is used instead.

#### *Examples (alignment always "Right", green background denoting effective field length)*

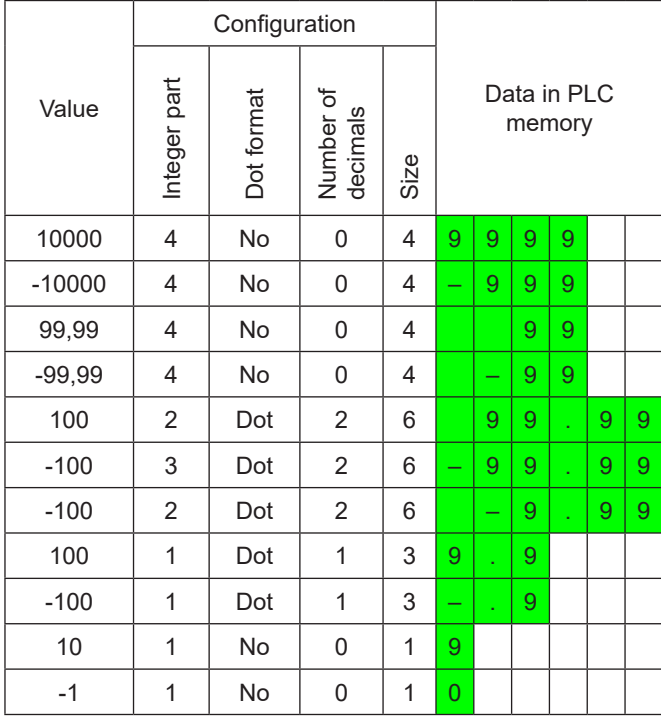

• Note that the "insignificant zeroes present" option has no impact on the maximal representable value.

#### **1.5 - UINT32 UINT16 UINT8**

Data are represented as unsigned integer binary. If value exceeds the capacity of selected type, then the maximal value of the specified type is used. Negative can not be represented.

Examples:

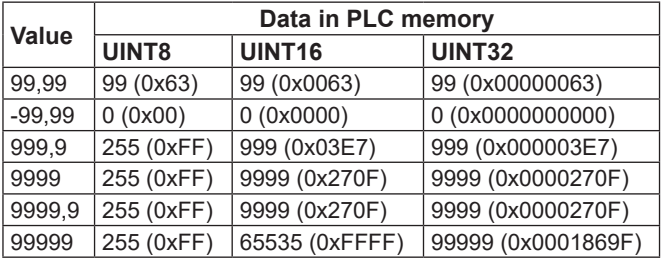

#### **1.6 - SINT32 SINT16 DINT8**

Data are represented as signed integer binary. If value exceeds the capacity of selected type, then the maximal value of the specified type is used.

Examples:

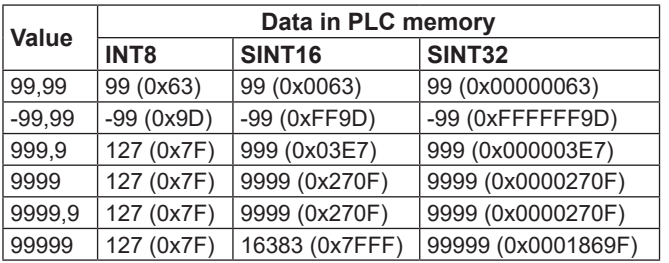

## **1.7 - BOOL**

Data are represented as a boolean using 1 byte (8 bits) signed integer binary. If value is equal to zero, then value seen by PLC is 0, otherwise value is 1. Negative values cannot be represented using this type.

#### Examples:

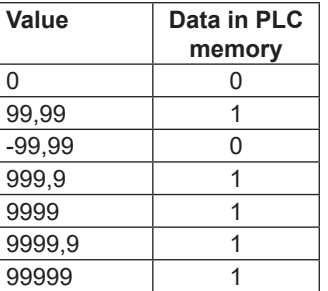

#### **1.8 - INT16 DEC16**

In this format, the integer is expressed in binary format in 16 bits and decimal part in the remaining 16 bits. The total number of digits is 4 and maximum number of digits is 2 which can be summarized as follows:

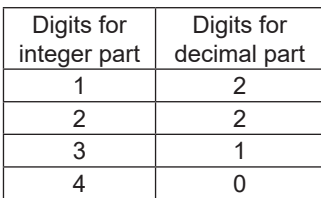

Negative values cannot be represented using this format.

#### Examples:

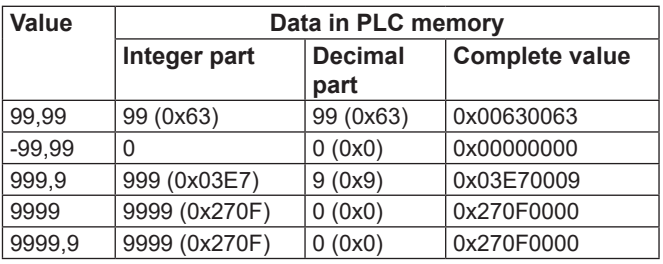

#### **1.9 - Multiplier coefficient**

This coefficient is a value which is multiplied with the variable before being copied in memory. For example, you set "Multiplier Coefficient" to 10 ; then if the variable is equal to 2 then PLC will read 20 (=2x10).

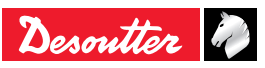

## **1.10 - Inputs variables**

Inputs variables are data coming from the system and sent to the PLC.

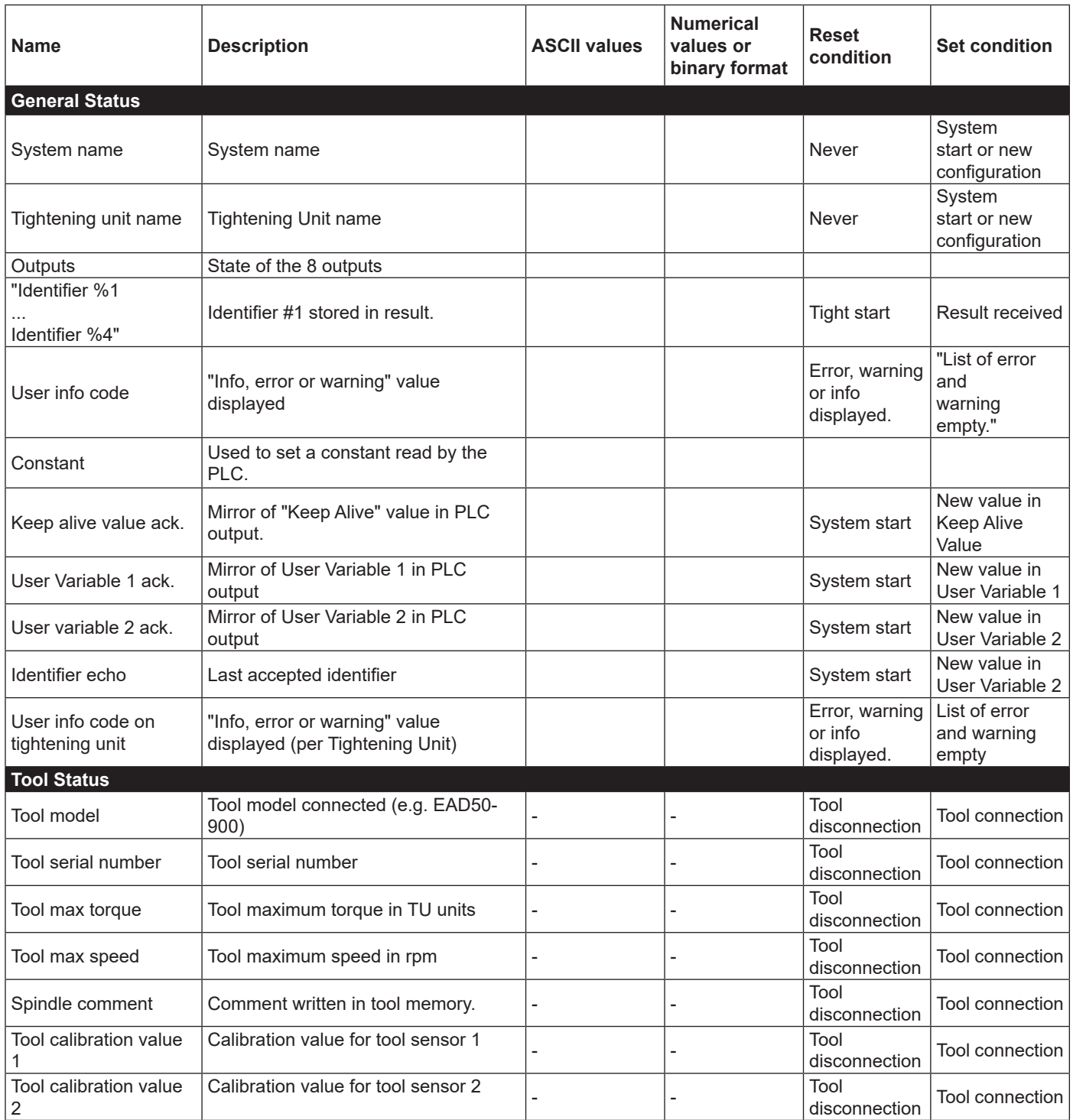

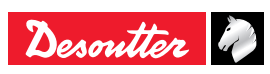

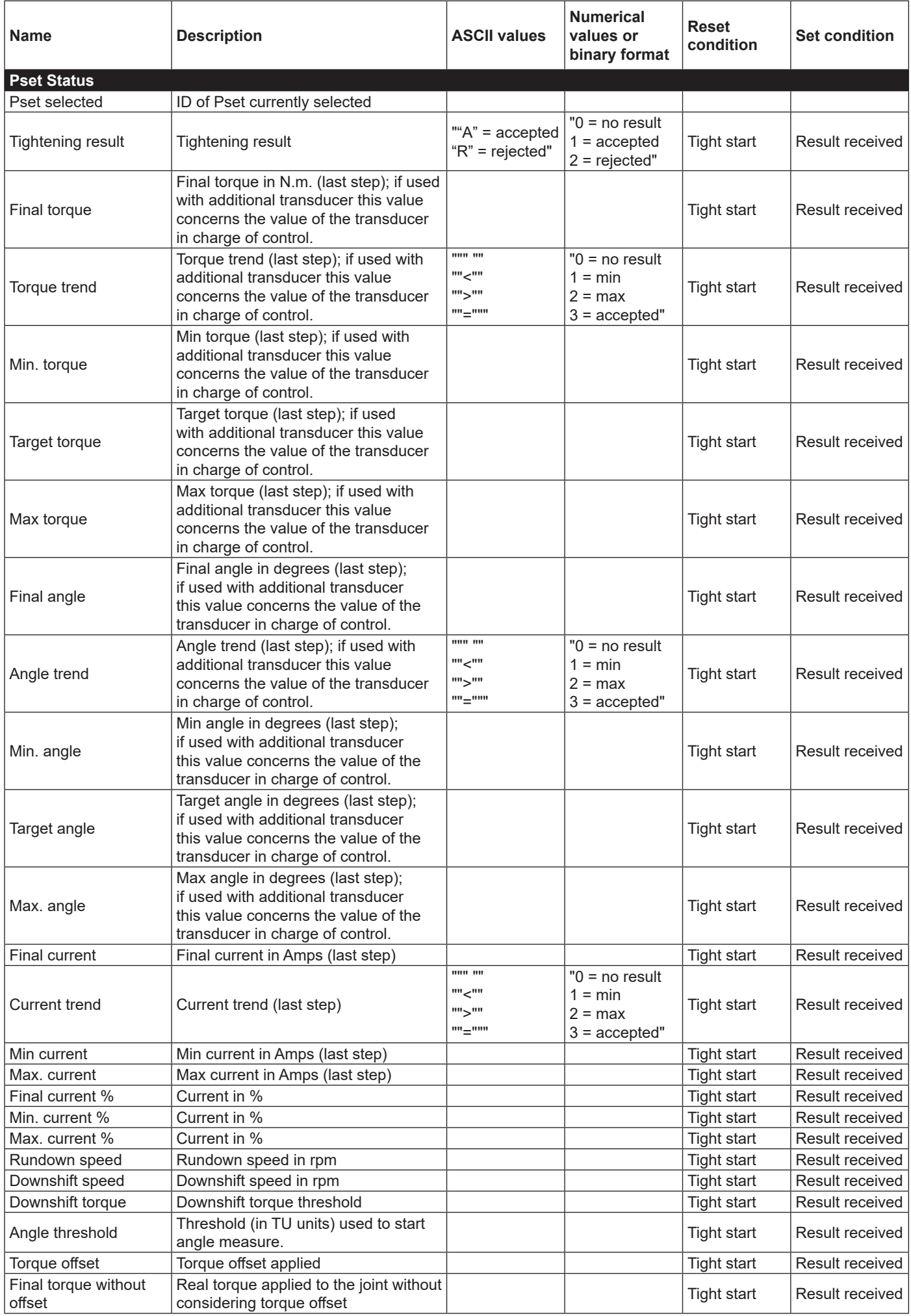

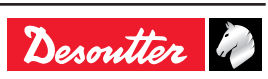

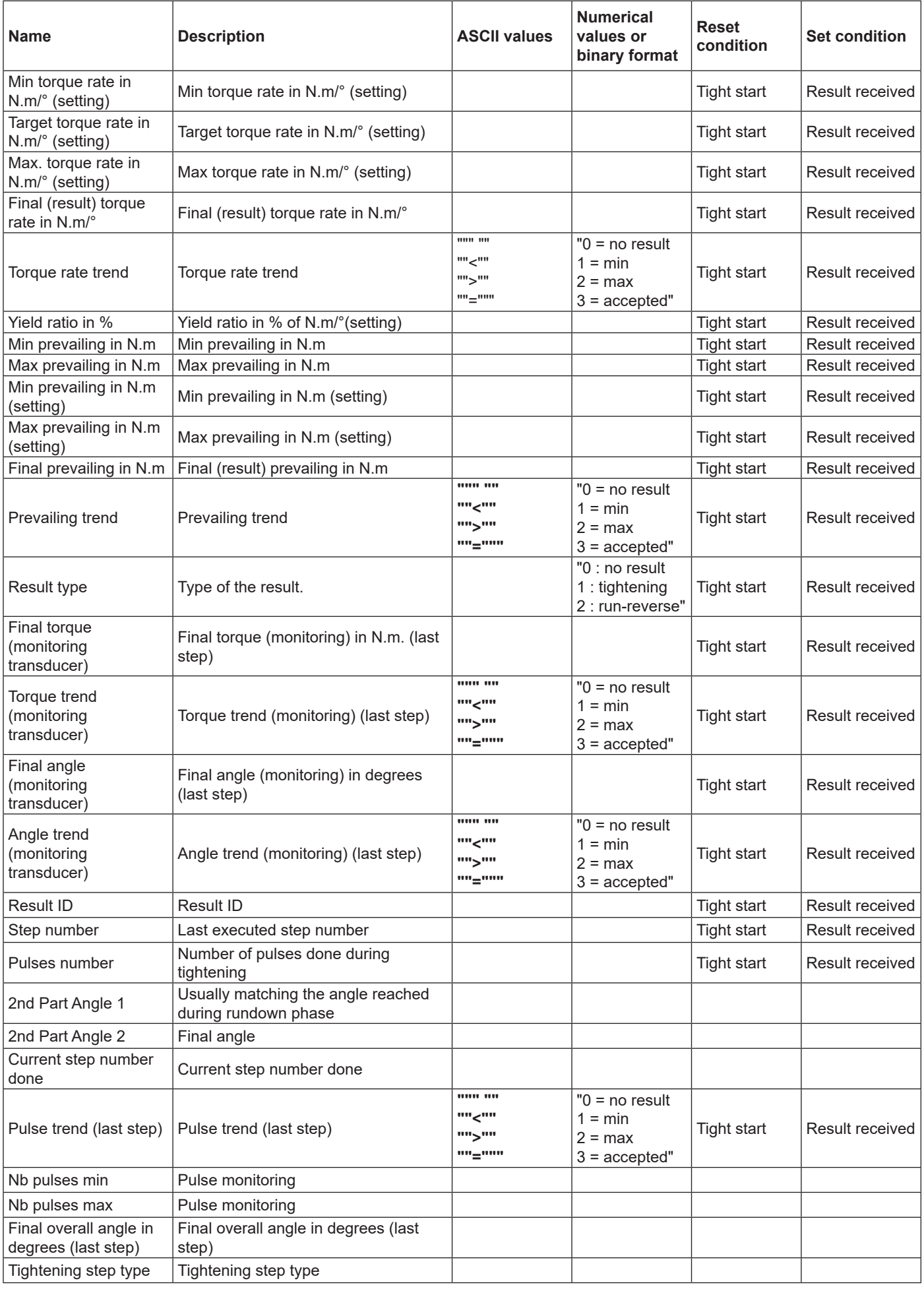

![](_page_11_Picture_1.jpeg)

- 12 - [Appendix - Fieldbus](#page-7-1)\_09/2020

![](_page_12_Picture_268.jpeg)

![](_page_12_Picture_3.jpeg)

## **1.11 - Events in PLC input**

All output events can be associated to PLC inputs in Fieldbus. For each event, you can choose to invert or not the signal.

![](_page_13_Picture_2.jpeg)

#### **1.12 - Outputs variables**

![](_page_13_Picture_161.jpeg)

![](_page_13_Picture_5.jpeg)

![](_page_14_Picture_134.jpeg)

#### **1.13 - Events in PLC output**

All input events described in the user manual can be associated to PLC output in Fieldbus. For each event you can choose to invert or not the signal. Note that you can associate up to 4 input events to a unique bit in PLC output. This allows you to set several events at the same time.

#### **1.14 - Bypass between PLC and IO**

For some reasons, you may want to directly control inputs/ outputs by PLC without any treatment on it.

External input/output bits are dedicated to this usage. Example: to read a physical input in PLC memory.

- First, associate a input to an "External inputs PLC bit" in "I/O and accessories" panel:
- Secondly, associate the "external PLC bit" to the PLC Inputs.

You can now read in PLC the state of the physical input. The principle is the same for the outputs.

![](_page_14_Picture_11.jpeg)

## <span id="page-15-0"></span>**2 - MODULES DETAILED DESCRIPTION**

#### **2.1 - DeviceNet**

![](_page_15_Picture_2.jpeg)

![](_page_15_Picture_408.jpeg)

#### *Network Status*

![](_page_15_Picture_409.jpeg)

#### *Module Status*

![](_page_15_Picture_410.jpeg)

#### *DeviceNet Connector*

This connector provides DeviceNet connectivity.

![](_page_15_Picture_411.jpeg)

\* DeviceNet bus power. For more information, refer to DeviceNet "Technical Specification".

#### **2.2 - Ethernet/IP**

![](_page_15_Picture_13.jpeg)

![](_page_15_Picture_412.jpeg)

#### *Network Status LED*

![](_page_15_Picture_16.jpeg)

*A test sequence is performed on this LED during startup.*

![](_page_15_Picture_413.jpeg)

#### *Module Status LED*

![](_page_15_Picture_20.jpeg)

*A test sequence is performed on this LED during startup.*

![](_page_15_Picture_414.jpeg)

#### *LINK/Activity LED*

![](_page_15_Picture_415.jpeg)

#### *Ethernet Interface*

The Ethernet interface supports 10/100Mbit, full or half duplex operation.

#### *Ethernet IP module characteristics*

![](_page_15_Picture_416.jpeg)

![](_page_15_Picture_29.jpeg)

![](_page_16_Figure_1.jpeg)

![](_page_16_Picture_511.jpeg)

#### *Operation Mode*

![](_page_16_Picture_512.jpeg)

#### *Status*

![](_page_16_Picture_513.jpeg)

#### *PROFIBUS Connector (DB9F)*

![](_page_16_Picture_514.jpeg)

\* The current drawn from this pin will affect the total power consumption. To simplify development, the output supplies up to 60mA when operated in room temperature (20 - 22 degrees Celsius), which is sufficient to power e.g. master

simulators etc. During normal operating conditions (or higher temperatures), i.e.in an industrial environment, the specified max. current for this output is 10mA.

#### **2.4 - Profinet 1 port**

![](_page_16_Figure_12.jpeg)

![](_page_16_Picture_515.jpeg)

#### *Network Status LED*

![](_page_16_Picture_15.jpeg)

*A test sequence is performed on this LED during startup.*

![](_page_16_Picture_516.jpeg)

#### *Module Status LED*

![](_page_16_Picture_19.jpeg)

*A test sequence is performed on this LED during startup.*

![](_page_16_Picture_517.jpeg)

#### *LINK/Activity LED*

![](_page_16_Picture_25.jpeg)

![](_page_17_Picture_521.jpeg)

#### *Ethernet Interface*

The Ethernet interface operates at 100Mbit, full duplex, with auto-negotiation enabled as default.

#### **2.5 - Profinet 2 ports**

![](_page_17_Picture_4.jpeg)

![](_page_17_Picture_522.jpeg)

#### *Network Status LED*

![](_page_17_Picture_7.jpeg)

*A test sequence is performed on this LED during startup.*

![](_page_17_Picture_523.jpeg)

#### *Module Status LED*

![](_page_17_Picture_11.jpeg)

*A test sequence is performed on this LED during startup.*

![](_page_17_Picture_524.jpeg)

![](_page_17_Picture_525.jpeg)

#### *LINK/Activity LED*

![](_page_17_Picture_526.jpeg)

#### *Ethernet Interface*

The Ethernet interface operates at 100Mbit, full duplex, as required by PROFINET.

#### **2.6 - Profinet IRT**

![](_page_17_Picture_20.jpeg)

![](_page_17_Picture_527.jpeg)

#### *Network Status LED*

![](_page_17_Picture_23.jpeg)

*A test sequence is performed on this LED during startup.*

![](_page_17_Picture_528.jpeg)

![](_page_17_Picture_26.jpeg)

![](_page_18_Picture_428.jpeg)

#### *Module Status LED*

![](_page_18_Picture_2.jpeg)

*A test sequence is performed on this LED during startup.*

![](_page_18_Picture_429.jpeg)

#### *LINK/Activity LED*

![](_page_18_Picture_430.jpeg)

#### *Ethernet Interface*

The Ethernet interface operates at 100Mbit, full duplex, as required by PROFINET.

![](_page_18_Picture_9.jpeg)

![](_page_18_Picture_431.jpeg)

#### **2.7 - CC-Link**

![](_page_18_Picture_12.jpeg)

#### *Run LED*

![](_page_18_Picture_14.jpeg)

*A test sequence is performed on this LED during startup.*

![](_page_18_Picture_432.jpeg)

#### *Error LED*

![](_page_18_Picture_433.jpeg)

#### *CC-Link Interface*

![](_page_18_Picture_434.jpeg)

![](_page_18_Picture_23.jpeg)

## <span id="page-19-1"></span><span id="page-19-0"></span>**1 - I/O EVENTS - LOGICAL INPUT**

#### **1.1 - General commands**

![](_page_19_Picture_204.jpeg)

![](_page_19_Picture_4.jpeg)

![](_page_20_Picture_295.jpeg)

### **1.2 - Tool commands**

![](_page_20_Picture_296.jpeg)

![](_page_20_Picture_5.jpeg)

![](_page_21_Picture_199.jpeg)

### **1.3 - Pset commands**

![](_page_21_Picture_200.jpeg)

![](_page_21_Picture_3.jpeg)

## **1.4 - Assembly Process commands**

![](_page_22_Picture_190.jpeg)

## **1.5 - External input**

![](_page_22_Picture_191.jpeg)

## **1.6 - Socket tray**

![](_page_22_Picture_192.jpeg)

![](_page_22_Picture_8.jpeg)

### **1.7 - Customized Protocol commands**

![](_page_23_Picture_118.jpeg)

#### **1.8 - CVILOGIX**

![](_page_23_Picture_119.jpeg)

![](_page_23_Picture_4.jpeg)

## <span id="page-24-0"></span>**2 - I/O EVENTS - LOGICAL OUTPUT**

### **2.1 - General status**

![](_page_24_Picture_230.jpeg)

![](_page_24_Picture_5.jpeg)

![](_page_25_Picture_355.jpeg)

![](_page_25_Picture_2.jpeg)

![](_page_26_Picture_315.jpeg)

#### **2.3 - Pset status**

![](_page_26_Picture_316.jpeg)

![](_page_26_Picture_5.jpeg)

![](_page_27_Picture_303.jpeg)

![](_page_27_Picture_1.jpeg)

## **2.4 - Assemby Process status**

![](_page_28_Picture_320.jpeg)

## **2.5 - External output**

![](_page_28_Picture_321.jpeg)

![](_page_28_Picture_6.jpeg)

![](_page_29_Picture_237.jpeg)

#### **2.7 - Customized Protocol Status**

![](_page_29_Picture_238.jpeg)

#### **2.8 - CVILOGIX**

![](_page_29_Picture_239.jpeg)

#### **2.9 - Miscellaneous**

![](_page_29_Picture_240.jpeg)

![](_page_29_Picture_8.jpeg)

![](_page_30_Picture_1.jpeg)

![](_page_30_Picture_2.jpeg)

## <span id="page-31-1"></span><span id="page-31-0"></span>**1 - LIST OF USER INFOS RELATED TO THE SYSTEM**

![](_page_31_Picture_301.jpeg)

![](_page_31_Picture_302.jpeg)

![](_page_31_Picture_4.jpeg)

![](_page_32_Picture_297.jpeg)

![](_page_32_Picture_3.jpeg)

![](_page_33_Picture_335.jpeg)

![](_page_33_Picture_1.jpeg)

![](_page_34_Picture_298.jpeg)

![](_page_34_Picture_3.jpeg)

![](_page_35_Picture_291.jpeg)

![](_page_35_Picture_1.jpeg)

![](_page_36_Picture_306.jpeg)

![](_page_36_Picture_3.jpeg)

![](_page_37_Picture_290.jpeg)

![](_page_37_Picture_1.jpeg)

![](_page_38_Picture_294.jpeg)

![](_page_38_Picture_3.jpeg)

<span id="page-39-0"></span>![](_page_39_Picture_272.jpeg)

## **2 - LIST OF USER INFOS RELATED TO THE TOOLS**

![](_page_39_Picture_273.jpeg)

![](_page_39_Picture_274.jpeg)

![](_page_39_Picture_4.jpeg)

![](_page_40_Picture_298.jpeg)

![](_page_40_Picture_3.jpeg)

![](_page_41_Picture_101.jpeg)

![](_page_41_Picture_1.jpeg)

![](_page_42_Picture_1.jpeg)

![](_page_42_Picture_2.jpeg)

# **More Than Productivity**

![](_page_43_Picture_1.jpeg)

**www.desouttertools.com** © Copyright 2020